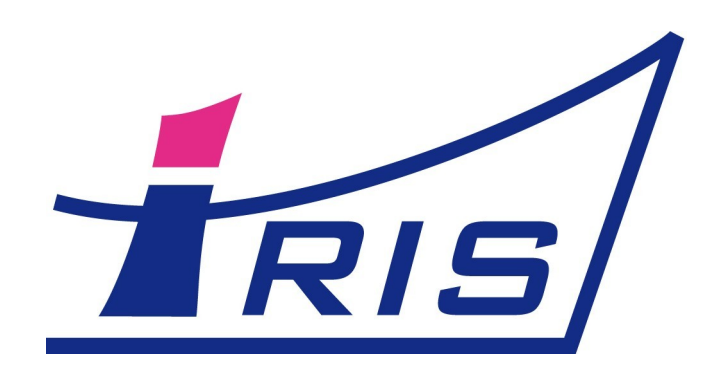

# Руководство пользователя

# по работе с Email в IRIS CRM

Web: http://iris-integrator.ru E-mail: info@iris-integrator.ru

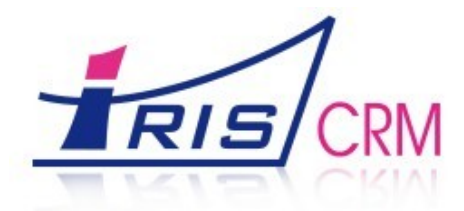

## IRIS CRM и Email

В IRIS CRM в версии 2.4 и выше появилась возможность работы с электронной почтой. Для работы с Email в IRIS CRM встроен полноценный почтовый клиент, который позволяет принимать и отправлять почту. Входящие письма автоматически ассоциируются с компаниями и контактами по email адресам, которые указаны в карточках контактов и компаний.

Каждый пользователь может получать и отправлять почту как с одной, так и с нескольких учетных записей электронной почты. К учетным записям и к самим письмам можно настроить доступ, таким образом, одной учетной записью электронной почты может пользоваться как один человек, так и целый отдел или вся компания.

Исходящая почта работает как через POP так и через Sendmail.

Для работы с электронной почтой сперва необходимо завести учетные записи электронной почты. После этого получение писем будет выполняться буквально одним нажатием кнопки мыши.

### Создание учетных записей электронной почты

Заходим в систему под администратором. В модуле «Администрирование» заходим в раздел «Почтовые аккаунты». В списке учетных записей Email нажимаем «Добавить».

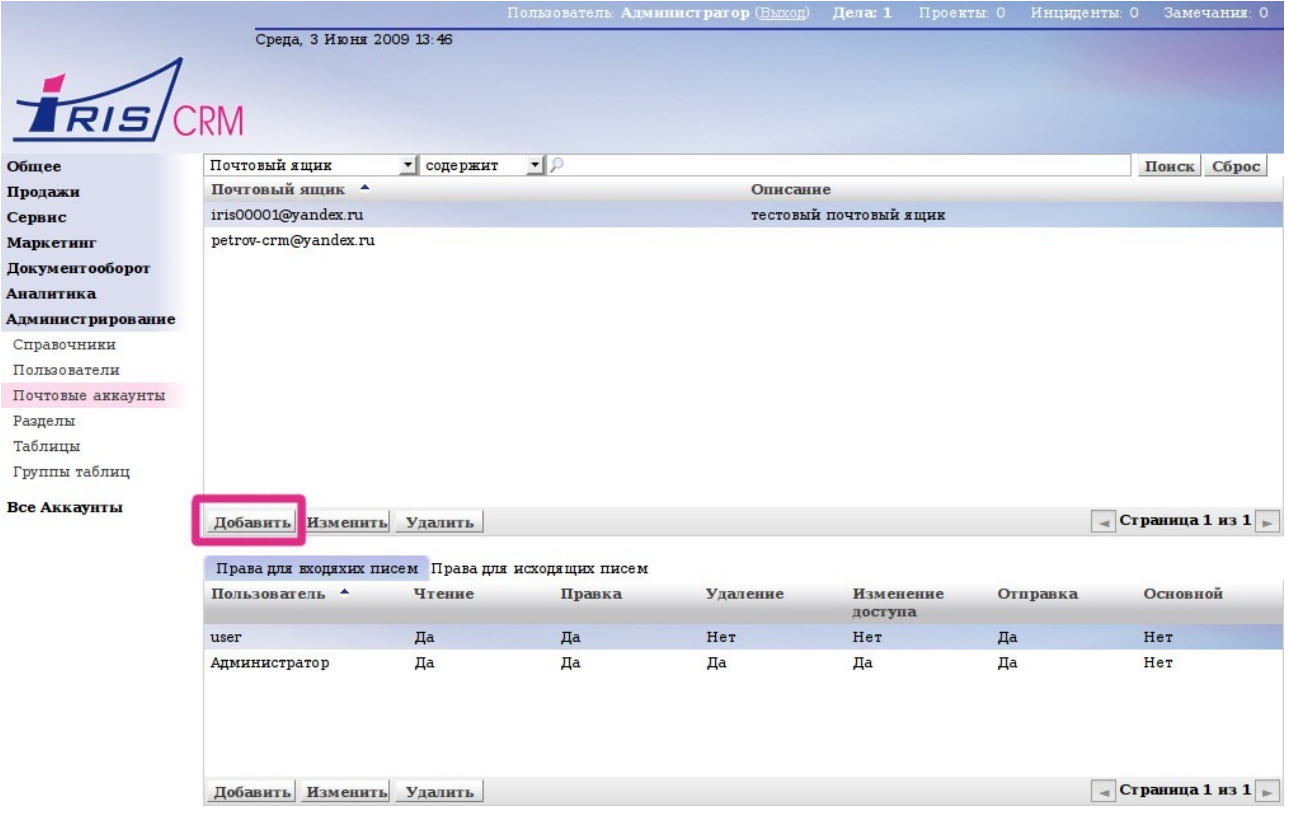

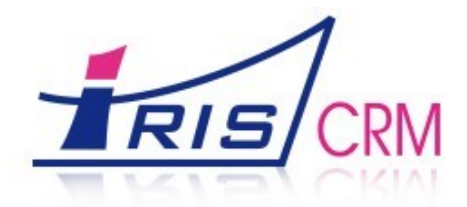

В карточке учетной записи электронной почты вводим параметры ящика и нажимаем «ОК».

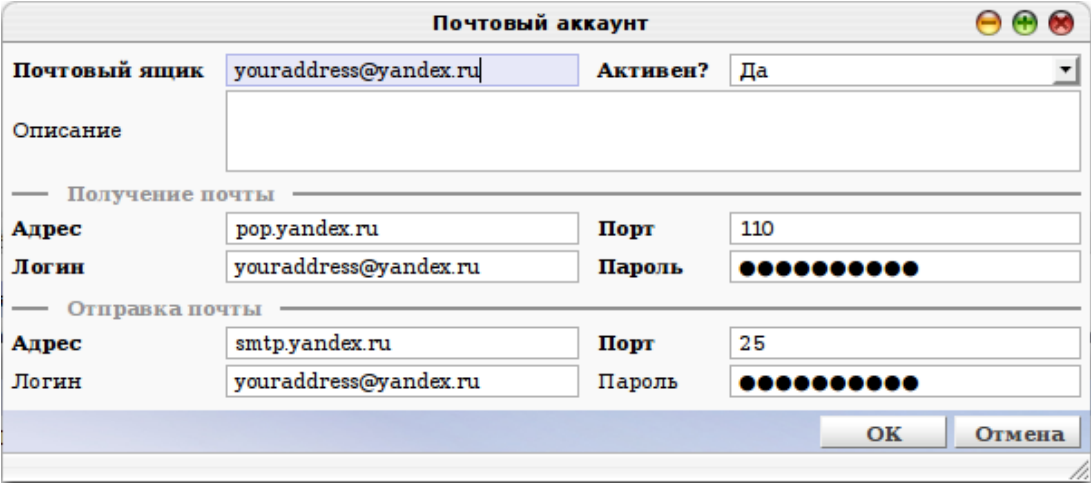

Описание полей карточки

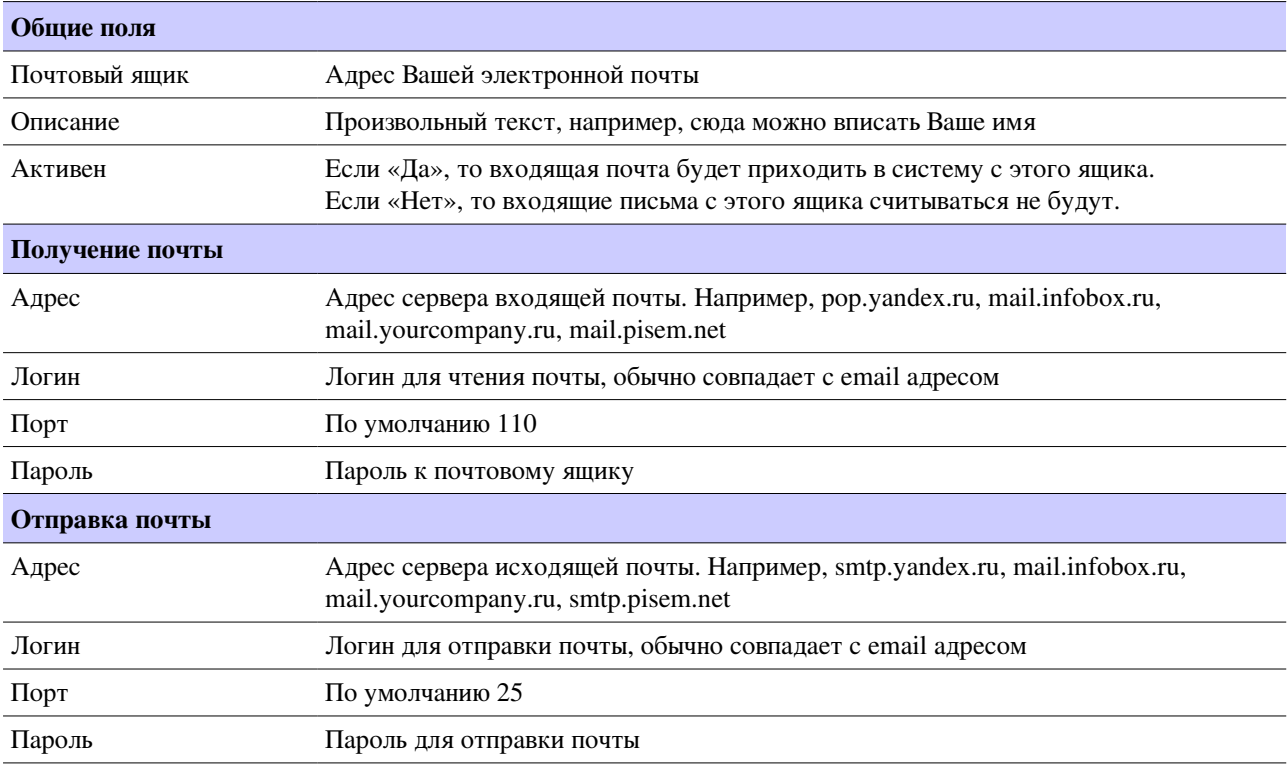

í

Если 25 порт закрыт Вашим провайдером, то можно использовать альтернативные порты, которые поддерживает smtp сервер, обычно это порты 587, 2525.

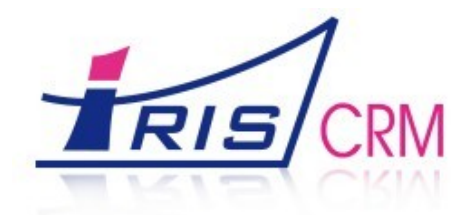

### Права доступа к учетным записям

Теперь назначим права доступа для работы с этой учетной записью. Права для входящих и исходящих писем назначаются отдельно. Благодаря этому можно настраивать права для работы с почтой более гибко.

### Права на входящую почту

Настроим права для входящей почты. Для этого заходим на вкладку «Права для входящих писем» и нажимаем «Добавить», вводим права для работы с входящей почтой.

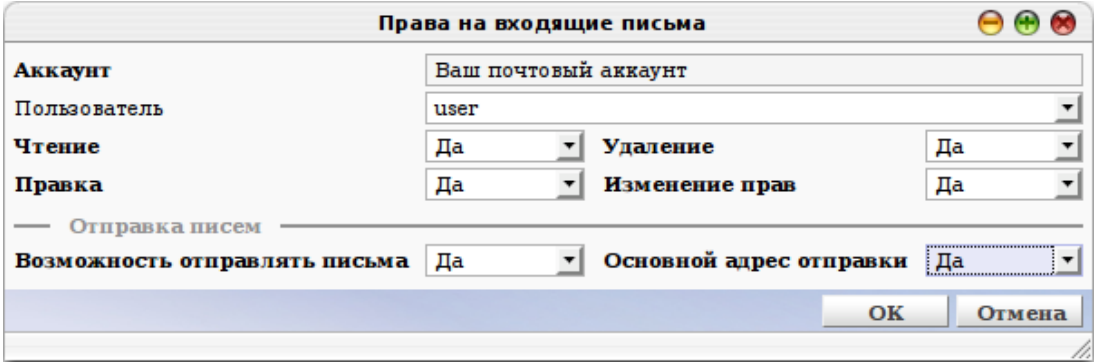

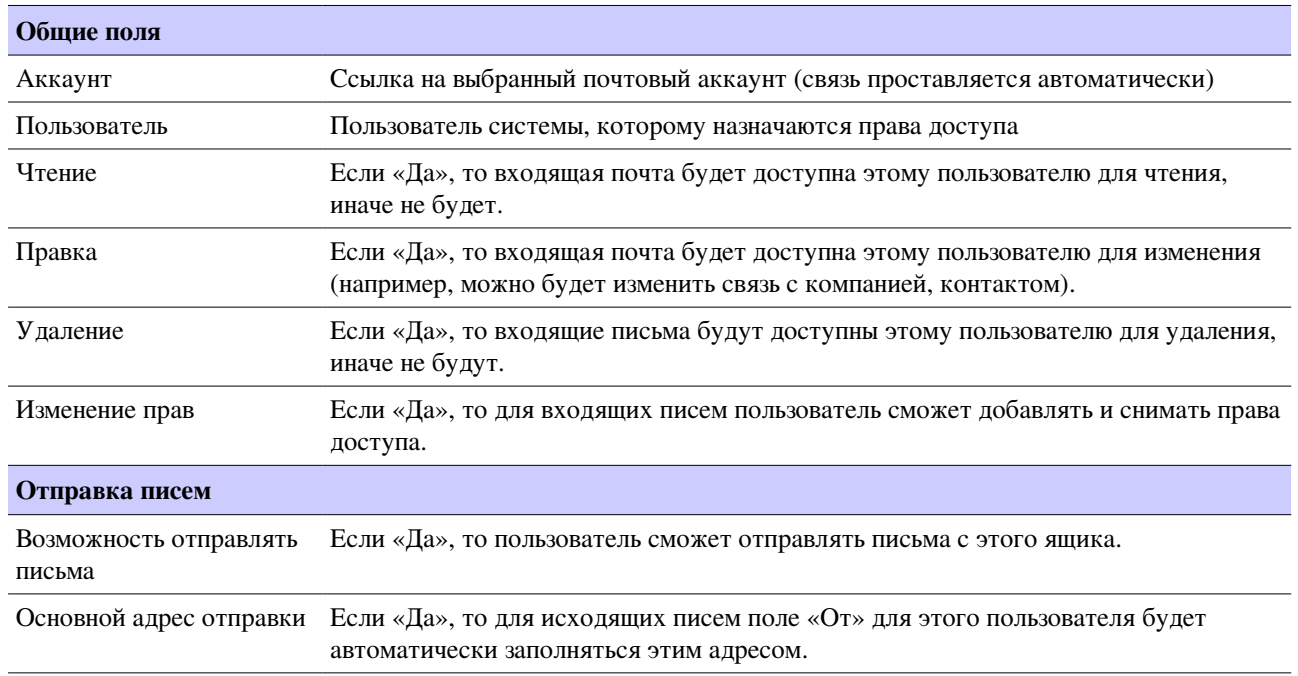

#### Описание полей карточки

### Права на исходящую почту

Настроим права для исходящей почты. Для этого заходим на вкладку «Права для исходящих писем» и нажимаем «Добавить», вводим права для работы с исходящей почтой.

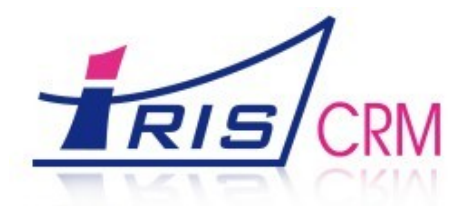

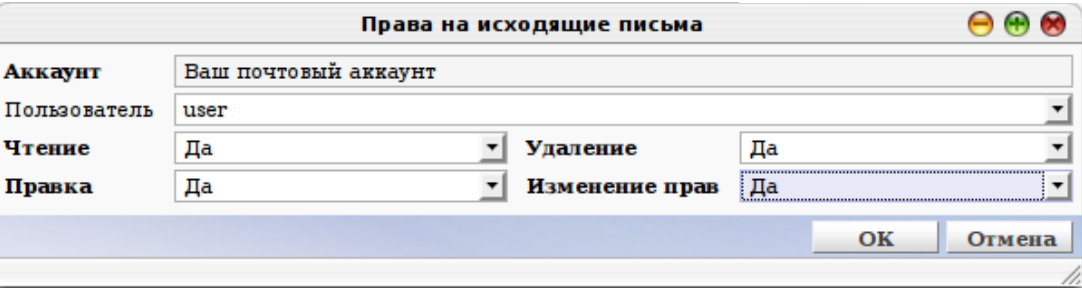

Описание полей карточки

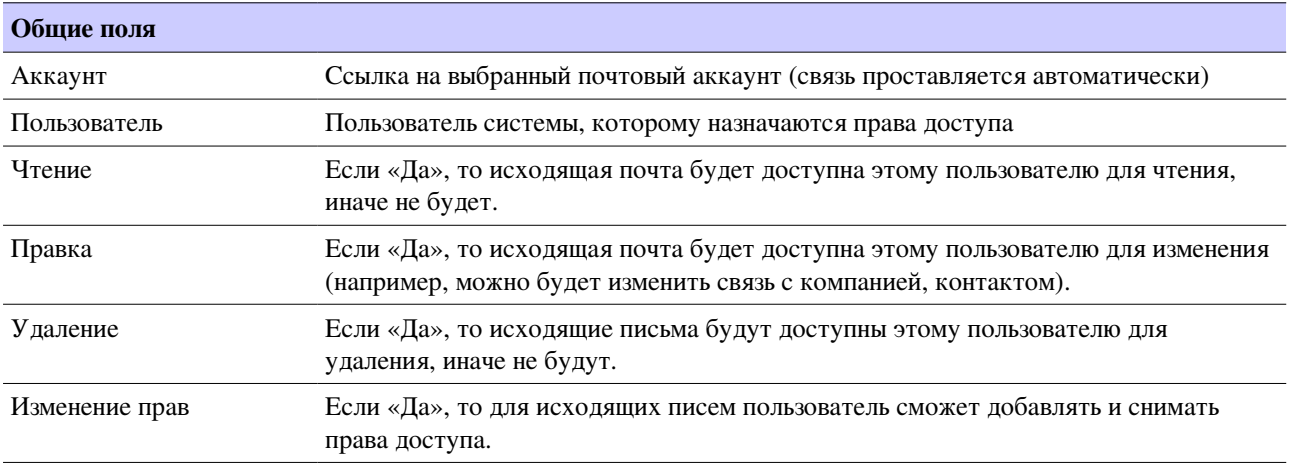

Имейте ввиду, что кроме этих настроек на исходящую почту действуют еще и настройки прав доступа по умолчанию на таблицу iris\_email, их можно настроить в модуле «Администрирование» в разделе «Таблицы».

### Загрузка писем

Новые письма загружаются в систему и их копии остаются на Вашем почтовом сервере.

Зайдите в систему под тем пользователем, которому Вы дали права на входящую почту.

Для загрузки писем зайдите в модуле «Общие» в раздел «Почта». Нажмите «Проверить почту». При этом кнопка «Проверить почту» станет неактивной. Подождите, пока загрузится почта. При этом кнопка снова станет активной.

Чтобы увидеть загруженные письма, нажмите двойным щелчком мыши на название раздела «Почта». Новые письма выделяются цветом, при их прочтении выделение автоматически снимается.

Если в письме есть вложения, то они находятся во вкладке «Файлы».

### Отправка писем

Для отправки письма зайдите в разделе «Почта» в группу «Исходящие» и нажмите «Добавить». Откроется карточка письма. Введите адрес получателя в поле «Кому», укажите тему и напишите текст сообщения. Нажмите «ОК».

Если необходимо прикрепить к письму вложения, сделайте это на вкладке «Файлы».

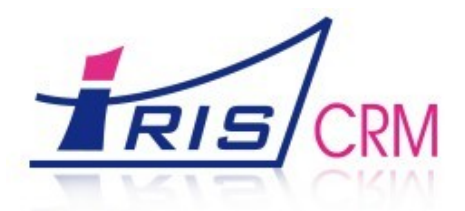

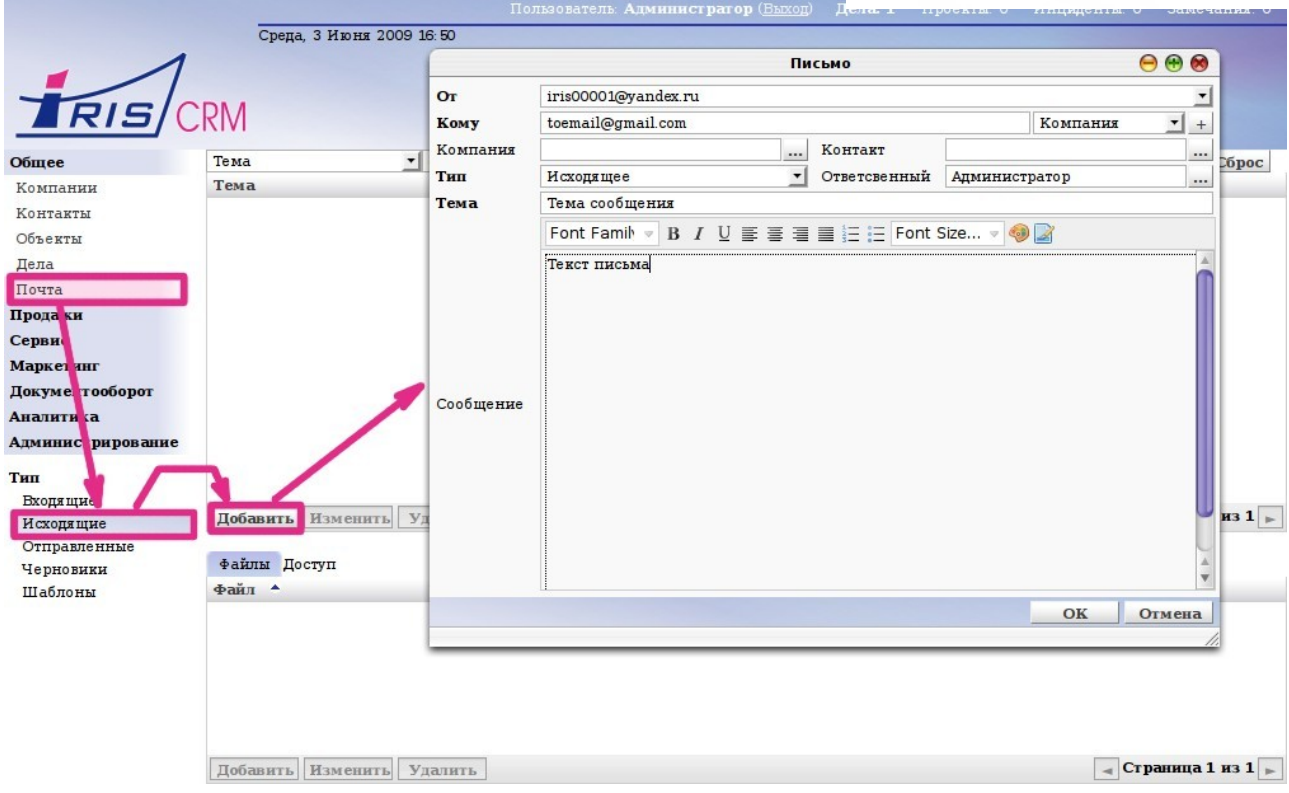

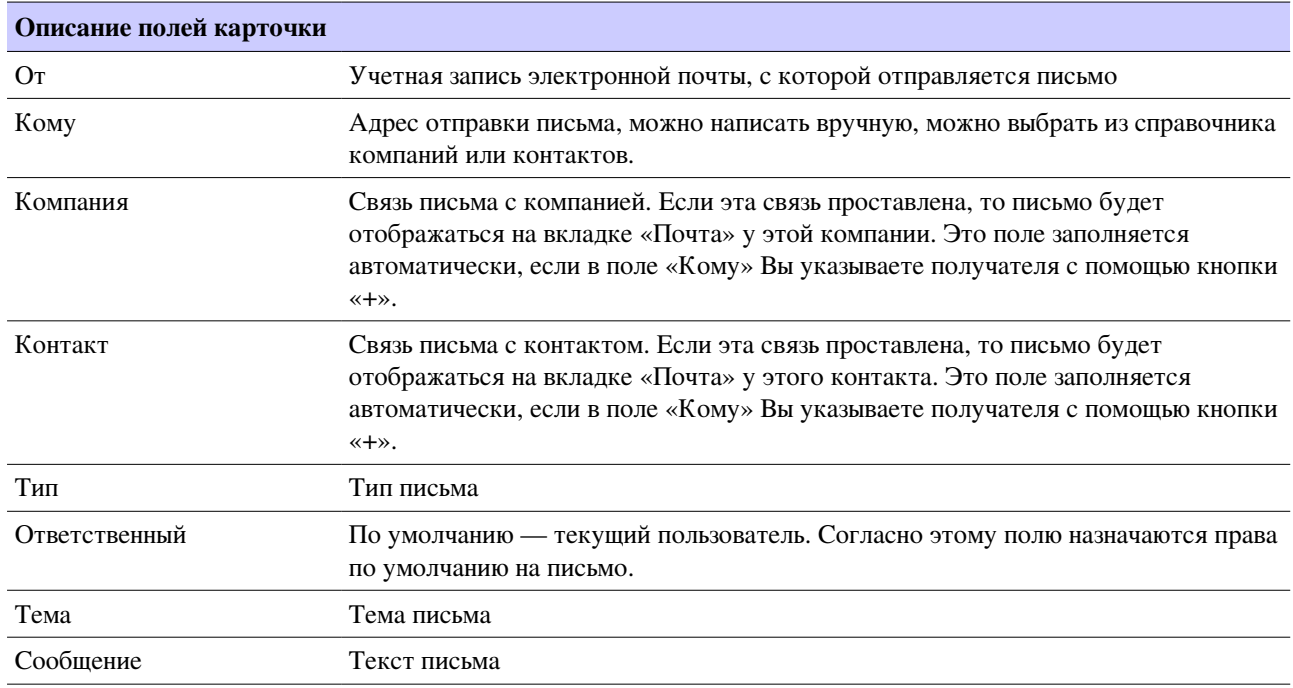

Если необходимо прикрепить к письму вложения, сделайте это на вкладке «Файлы».

Чтобы отправить письмо, выберите его в списке исходящих писем и нажмите «Отправить».

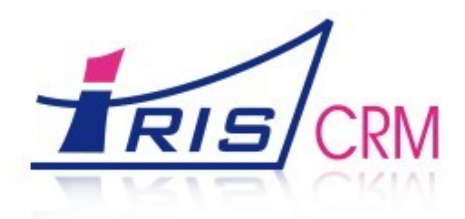

Обращайтесь к нам, мы всегда рады ответить на Ваши вопросы!

## Контактная информация

#### Компания IRIS

Телефон: +7(495)9241158

E-mail: info@iris-integrator.ru Web: http://iris-integrator.ru Онлайн-демо: http://demo.iris-integrator.ru